## **TIP SHEET for Omnilore-LIR Hybrid Zoom Procedure**

- 1. **ROOM SETUP**: Open classroom. Tables should be in "Conference Table" configuration.
- 2. **PREPARE LECTERN COMPUTER**: If Necessary: Turn on, Log in as "Omnilorean".
- 3. **TURN ON TV and Coolpo:** CoolPo is the camera/ microphone/speaker device at middle of Conf. Table. Use TV remote on lectern.
- 4. **If Computerized Presentation(s) are to be made in Classroom, OPEN PRESENTATION FILE(S) BEFORE CLASS STARTS:** Load file(s) on lectern computer. Open file(s) before meeting starts *(so it's quick to Share-Screen when the time comes.)* SON SDG is inviting you to a sch
- **5. START ZOOM MEETING** *(optionally, as Host):*
	- a. **Click on "Summer 2022 Zoom Links(May-Aug.)** file on computer's desktop (should be at lower left).
	- b. This file should open in a web browser. All 17 Summer SDGs are listed alphabetically by 3-character ID. **Scroll down to your SDG** and **copy the "Host Key."**
	- c. Then **click your SDG's highlighted Zoom link**. This will start your Zoom meeting as usual.
	- d. If you want Lectern computer to be the Zoom meeting **Host,** Click **"Participants"** at bottom of Zoom window. Click **"Claim Host"** at lower right of the now-opened Participants panel, and **enter/paste the Host Key** you copied and then click "**Claim Host**" in dialog box which appears.
	- e. The lectern computer is now signed in as your meeting's Host.
	- f. Be sure both "Video" and "Audio" (i.e., "Mute/Unmute"), are **ON** in Zoom window. Begin the class meeting with **Coolpo's** microphone & the **TV's** speaker *(named "Hisense" in L9)* selected under AUDIO and **Coolpo's** camera selected under VIDEO.

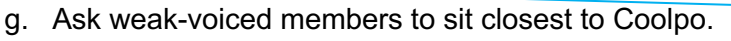

- 6. **TEST AUDIO-VOLUME CONTROL:** Test the Coolpo microphone volume by having various members in the classroom talk and inquire if they being heard well enough by remote attendees (i.e., testing Coolpo's microphone);. Then, vice versa with remote participants speaking (testing TV's speaker). Volume of the selected microphone and speaker can be adjusted via clicking "Audio Settings…" from Audio carat pop-up.
- 7. **DURING SDG CLASS SESSION:** Recommend "Speaker" "**View**" for all Zoom attendees *(but Gallery view works better for some discussions).* Techie may go sit at a table (except for in-classroom presentations).

## **8. PRESENTATIONS FROM LECTERN COMPUTER, PERSONAL DEVICE, OR DESKTOP PRESENTER:**

- **a. For presenting from Lectern computer, presenter may sit at lectern or at the Conf. Table** (using slide advancer).Change Video setting from Coolpo to **"integrated webcam"** for the Screen Share.
- b. Or, if presenting from personal **laptop or tablet**, connect via **HDMI2** cable at presenter table (adaptors available) amd us TV remote to change "source" to HDMI2, join Zoom meeting from your laptop or tablet as usual *(but turn off Audio, thus using Coolpo's microphone and TV's speakers),* and Share Screen. When done, return TV "source" to HDMI1.
- c. Or, if presenting via **DESKTOP PRESENTER** (Document Camera): Select "**AVerVision M5**" for video in lectern computer's Video pop-up selections. When done, return Zoom video selection to **Coolpo**.
- **9. AFTER ADJOURNMENT: "End [Zoom] Meeting for Everyone**" on lectern computer. **Turn OFF TV & Coolpo.** Place TV remote behind keyboard, under computer. **Leave ON lectern computer & power strip. Sterilize tables.**

**GENERAL TROUBLE-SHOOTING TIP: If computer or WiFi or Zoom fail at any time, reboot computer and reconnect.**

◯

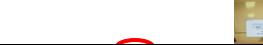

 $\bullet$  B

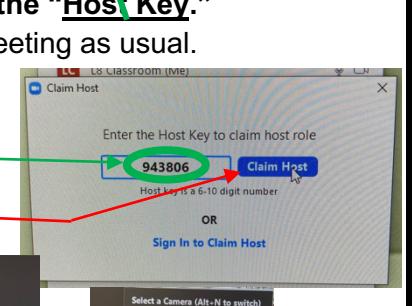

me: This is a recurring meeting Meet anytime<br>SON meets 2nd & 4th Thu PM (in LR if Hybrin Zoom Meeting<br>08://zoom.us/j/90192089541<br>ting ID: 901 920 8954

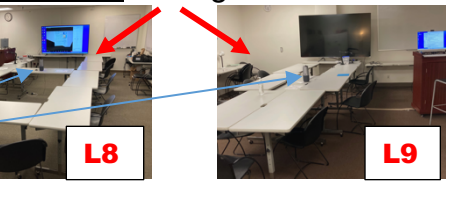